## **ESET Tech Center**

[Knowledgebase](https://techcenter.eset.nl/en-US/kb) > [ESET Endpoint Encryption](https://techcenter.eset.nl/en-US/kb/eset-endpoint-encryption) > [How do I add a new client licence to my](https://techcenter.eset.nl/en-US/kb/articles/how-do-i-add-a-new-client-licence-to-my-enterprise-server) [Enterprise Server?](https://techcenter.eset.nl/en-US/kb/articles/how-do-i-add-a-new-client-licence-to-my-enterprise-server)

How do I add a new client licence to my Enterprise Server? Anish | ESET Nederland - 2018-01-24 - [Comments \(0\)](#page--1-0) - [ESET Endpoint Encryption](https://techcenter.eset.nl/en-US/kb/eset-endpoint-encryption)

Note: If you haven't yet setup your Enterprise Server, then please follow this article first:

[KB119 - How do I set up my Enterprise Server?](http://support.deslock.com/KB119)

To add a new client licence to your Enterprise Server follow the procedure below:

Login to the Enterprise Server. Click the **Organisation:** link in the left hand tree view. Click the **Licences** tab. Click the **Add** button.

## $\pmb{\times}$

Enter a **Description** for your own reference to describe the licence being added.

Enter the **Product ID** and **Product Key** information from your licence purchase email, then click the **Next** button and complete the wizard.

## $\pmb{\times}$

After the wizard is closed, the licence will be displayed in the list of available licences.

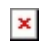

keywords: licence, license, add licence, enterprise server